## LASA2021 Instructions pour demander une Bourse de Voyage

Date limite d'envoi de la demande : 7 septembre 2020 à 17 h, EDT

### **Quelles sont les exigences pour obtenir une Bourse de Voyage LASA?**

Les participants ayant reçu une bourse au cours de l'un des deux Congrès (2018 ou 2019) n'ont pas droit à un financement en 2021. Les participants dont la bourse de voyage LASA2020 a été révoquée après la transformation en Congrès Virtuel peuvent présenter une nouvelle demande de bourse pour le prochain Congrès LASA2021.

Pour présenter une demande de financement, vous devez appartenir à l'une des catégories qui apparaissent sur ce lien : <https://lasaweb.org/fr/lasa2021/travel-funds/>

La demande d'une bourse pour laquelle vous n'êtes pas éligible comportera l'annulation de la demande.

**Seuls les auteurs d'article ont droit à une bourse de voyage.** Par conséquent, vous ne pourrez pas envoyer une demande de bourse de voyage si vous n'avez pas envoyé une proposition d'article, individuellement ou au cours d'une session de panel.

Pour plus de renseignements concernant les exigences d'obtention d'une bourse veuillez visiter : <https://lasaweb.org/fr/lasa2021/travel-grant-submission-requirements/>

Avant de commencer, veuillez noter :

Tous les participants qui soumettent une demande de bourse de voyage doivent être membres actuels de LASA. L'adhésion doit être renouvelée avant le 7 septembre 2020 à 17 h, EDT. Pour d'autres dates limites, veuillez visiter : <https://lasaweb.org/fr/lasa2021/important-dates/>

Si l'un des participants ne fig ure pas sur la liste, c'est qu'il n'est pas membre actuel de LASA. Veuillez leur demander d'adhérer à la LASA ou de renouveler leur adhésion sur le site : <https://lasaweb.org/fr/join/>

Yous ne pourrez pas enregistrer une proposition dans le système pour continuer à y travailler à un autre moment. Vous devez d'abord soumettre la proposition, puis vous pourrez ensuite la modifier. Si elle est correctement soumise, un message de confirmation s'affichera sur votre écran et vous recevrez un  $3$  courriel. Vous pourrez modifier la proposition jusqu'au 7 septembre 2020 à 17 h, EDT. Veillez à ne pas oublier de joindre votre CV et tout autre document requis à votre demande.

La demande de bourse de voyage est personnelle et ne doit être présentée qu'une seule fois. Veuillez noter que cette demande compte comme l'une des quatre participations actives au Congrès (ni l'organisateur de session ni l'interlocuteur ne comptent pour ces participations).

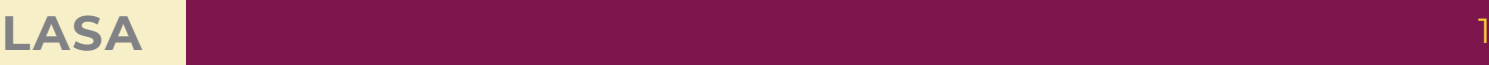

## **Instructions pour demander une Bourse de Voyage pour LASA2021**

**Étape 1** : cliquez sur le lien <https://lasaweb.org/fr/lasa2021/proposals/>. Sélectionnez « **Soumettre une** *proposition* », et écrivez votre n° de membre de LASA et votre mot de passe.

# Soumission de Propositions

### **Soumission de Propositions**

- Appel à Communications [PDF]
- · Règles de Participation
- · Instructions de Présentation
- · Paper Match
- · Soumettre une Proposition

#### **Étape 2 :** Sélectionnez *« Submit or Edit a Proposal ».*

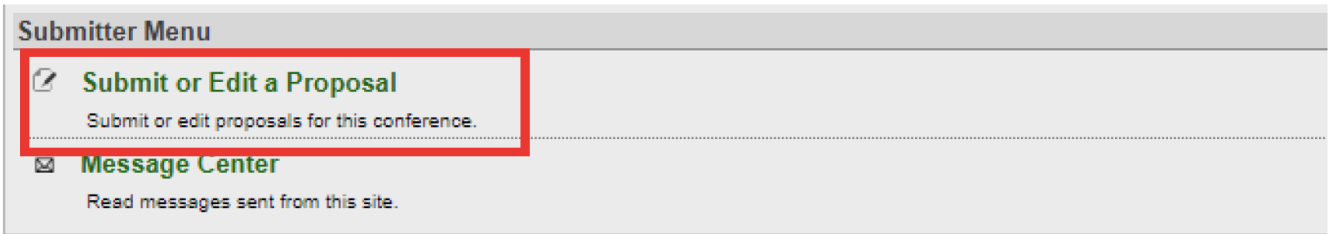

**Étape 3 :** Sélectionnez *« Submit a Travel Grant Application »*. Seuls les présentateurs d'articles sont admissibles aux bourses de voyage. Par conséquent, si vous n'avez pas de proposition de présentation individuelle ou de panel, cette option ne sera pas disponible. Veuillez d'abord soumettre votre proposition d'article, puis vous pourrez soumettre votre demande de bourse de voyage.

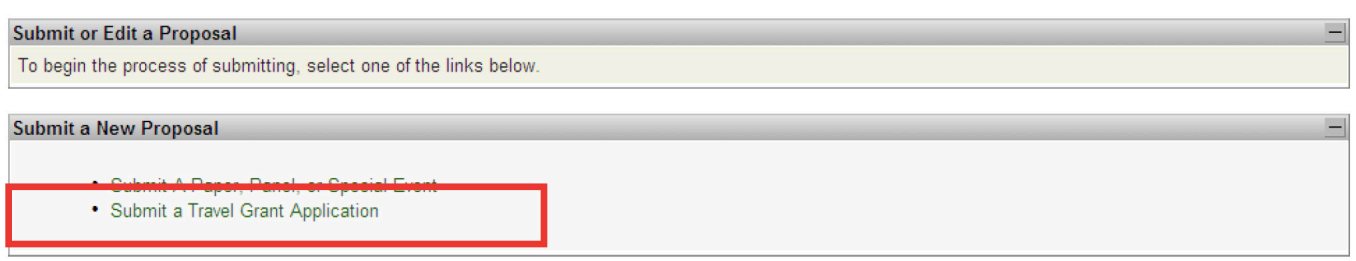

**Étape 4 :** Lisez les informations sur la bourse de voyage et sélectionnez *« Submit Now ».*

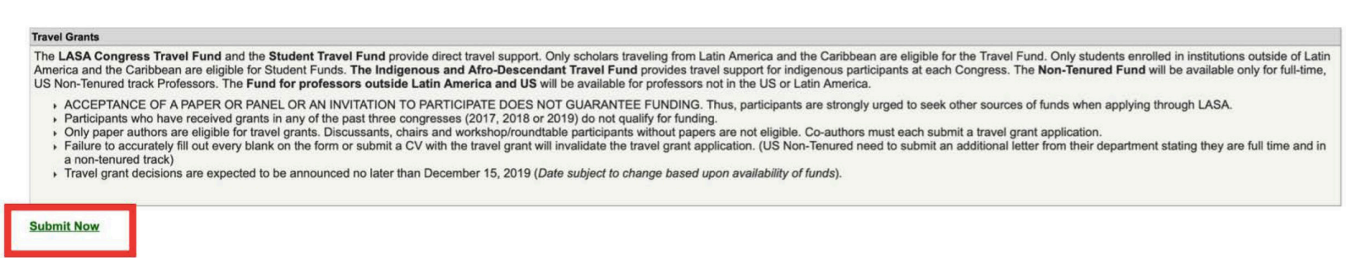

**Étape 5 :** Écrivez les renseignements sur la demande de bourse de voyage, tels que le type de bourse demandée, la justification, etc. Une fois tous les renseignements sont ajoutés, cliquez sur *« Accept and Continue ».*

**Étape 6 :** Assurez-vous que votre nom apparaît dans la section Présentation Personne/Particulier et cliquez sur « Accept and Continue ». Remarque : vous ne pouvez soumettre que votre propre demande de bourse de voyage. Vous ne pouvez pas faire de demande pour un autre participant.

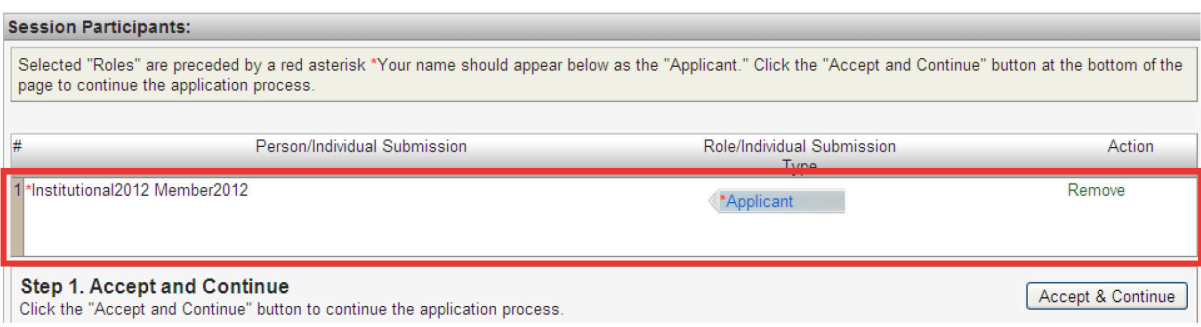

**Étape 7 :** Révisez les informations, et modifiez-les si besoin.

**Étape 8 : Télécharger** une lettre officielle (pour les professeurs américains non titulaires à temps plein) et votre CV pour votre candidature. Pour les professeurs américains non titulaires à temps plein, une lettre officielle confirmant votre statut doit être téléchargée en cliquant sur « Upload Official Letter » (I), puis « Seleccionar Archivo » (II), puis « Upload ». Pour télécharger votre CV, cliquez sur « Upload CV Document »(III), puis cliquez sur « Seleccionar Archivo » (II). Une fois vous aurez trouvé votre CV sur votre ordinateur, cliquez sur « Accept and Continue ».

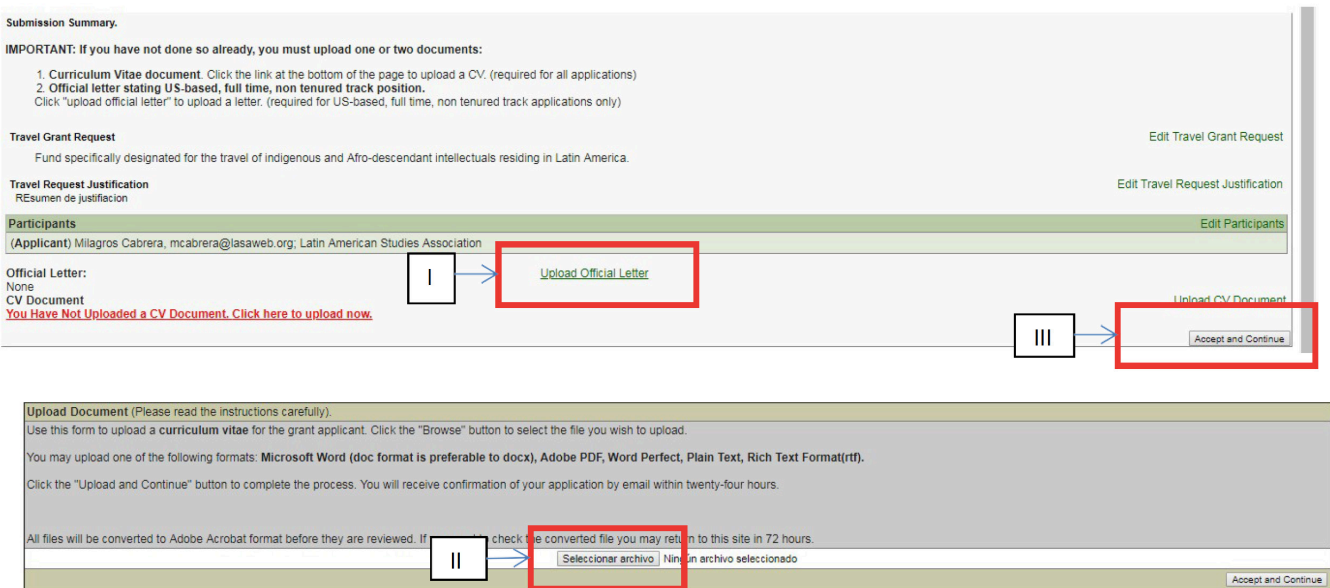

**Étape 9 :** Réviser les informations, modifiez-les si nécessaire et cliquez ensuite sur « Accept and Continue ».

SEUL si vous avez téléchargé votre CV et rempli tous les champs requis, un message de confirmation s'affichera sur votre écran et vous recevrez un courriel de confirmation sur votre soumission.

Si vous ne recevez pas de courriel, veuillez contacter lasa@lasaweb.org pour confirmer la soumission de votre demande avant le 7 septembre 2020 à 17 h, EDT.

Merci de l'intérêt que vous portez à LASA2021!

**LATIN AMERICAN STUDIES ASSOCIATION** 

416 Bellefield Hall University of Pittsburgh Pittsburgh, PA 15260 lasa@lasaweb.org Tel: 412-648-7929 Fax: 412-624-7145

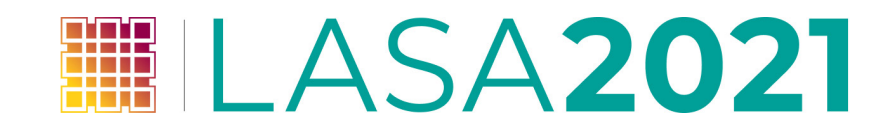